## **How To Use The TiltShiftGen2 App**

TiltShiftGen2 is an excellent tilt-shift app that provides a surprisingly good amount of flexibility and control for the price. It costs \$0.99 from the App Store.

As well as allowing you to apply selective blur to a photo, it also features some good filters and the ability to control color saturation, contrast and brightness.

You can use the app's built in camera to take a photo or simply import one from an album on your iPhone. Let's go through the tilt-shift process step-by-step.

Open the TiltShiftGen2 app, then tap the Start icon. Before you begin using an app, it's always a good idea to check the app settings, so tap the Settings icon.

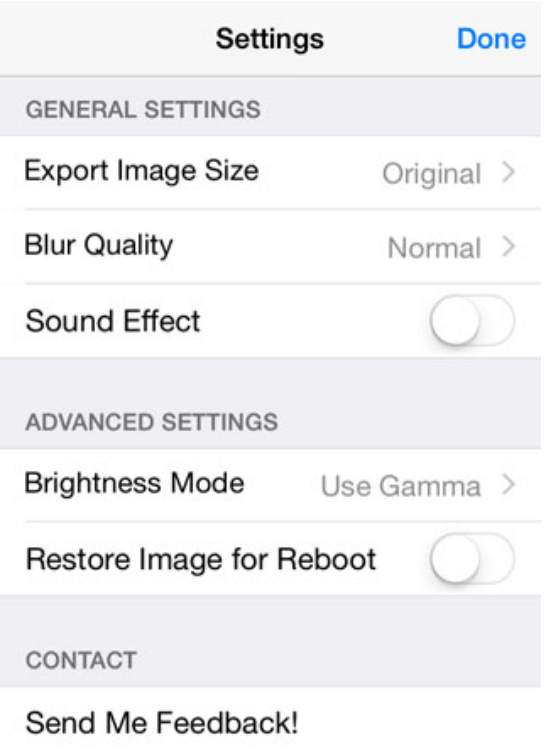

Join to Facebook Page

Tap the Export Image Size option and change it to Original. This will ensure any tilt-shift photos you create are of the highest possible quality.

You might find the shutter noise a bit loud and annoying so feel free to turn it off by tapping the Sound Effect option in the settings. When you've finished changing the app settings, tap Done.

Now find or take a suitable photo to convert into a tilt-shift image. To take a photo using the app's camera simply tap the Camera icon. Or to use an existing photo from your iPhone's photo library tap the Album icon.

Now that you have an image to work on, it's time to convert it into a tilt-shift photo!

First we set the most important part of a tilt-shift photo – the blur. Tap the Blur icon and you'll see four options. The first three (circle, oval and rectangle) control the shape of the area to be blurred. The fourth icon (a cross) removes the blur effect completely.

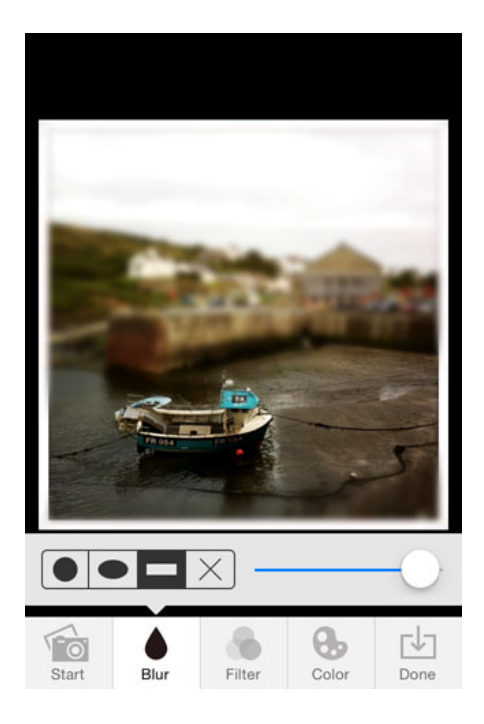

To achieve the tilt-shift effect you'd normally use linear blur, so ensure the rectangle blur icon is selected.

You now you need to specify which parts of the photo should be blurred and which parts should be kept in focus. This is done by dragging your finger around the photo until the guidelines are roughly where you want them.

When you release your finger the blur effect is applied to the new position of the guidelines. You can use a pinching action with two fingers to increase or decrease the area that the guidelines cover. The guidelines can also be rotated to position them at an angle.

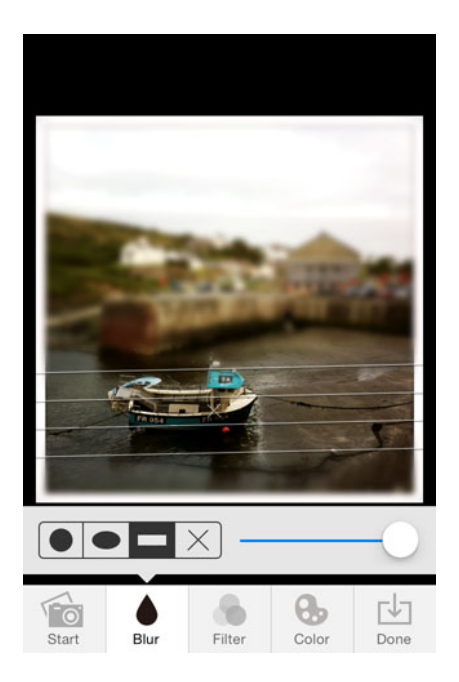

The area inside the guidelines will remain in focus and the areas outside of them will be blurred. Adjust the slider control on the right to dial in your desired amount of blur.

Once you're happy with the blur effect, you might want to think about further enhancing the image. If you think it's needed, you can apply a filter effect by tapping the Filter icon at the bottom of the screen.

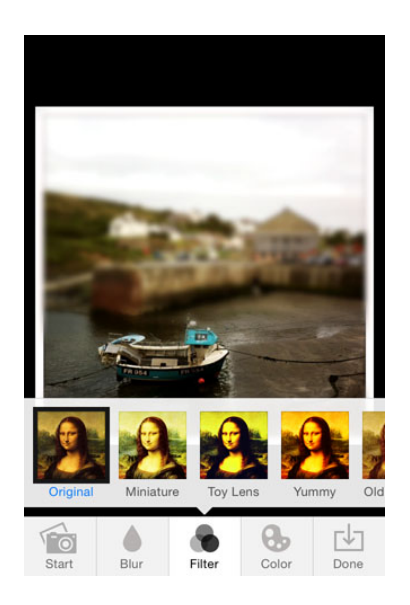

Try out the various filters to see if they enhance your image. If none of them appeal to you, simply tap the thumbnail labeled Original.

As I mentioned earlier, the tilt-shift effect can be enhanced by the use of color saturation, brightness and contrast. Tap the Color icon and you'll see four effects with a slider control next to each.

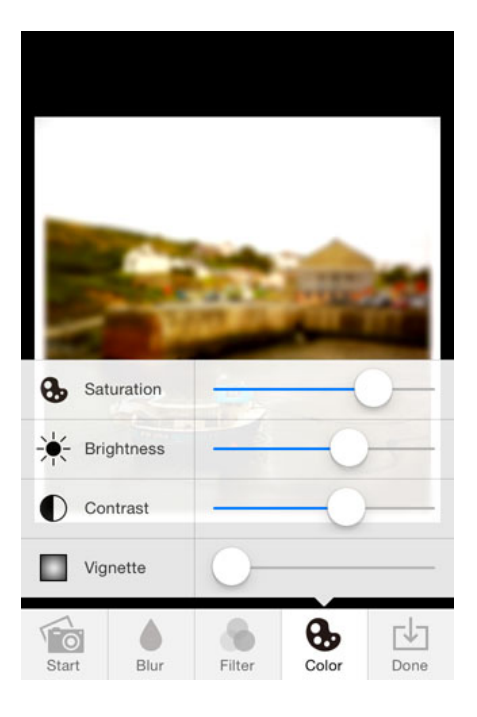

Slide each one in turn to see the effect on your photo. The aim is to make your subjects look like toys or models. Increasing color saturation to make the colors really vivid is a great way of achieving this.

The controls partially obscure the photo, so to see the entire image simply tap the Color icon to park it out of the way. Tap the Color icon again to bring it back.

One interesting effect is the Vignette control. This darkens the edges of the photo, and I find a little bit of vignette can help draw attention to the subject of the photo. But it's a matter of personal taste so try it out and apply it if you wish.

Once you've made your adjustments, have a careful look at your tiltshift photo. Does it work? Does the subject look miniature and believable?

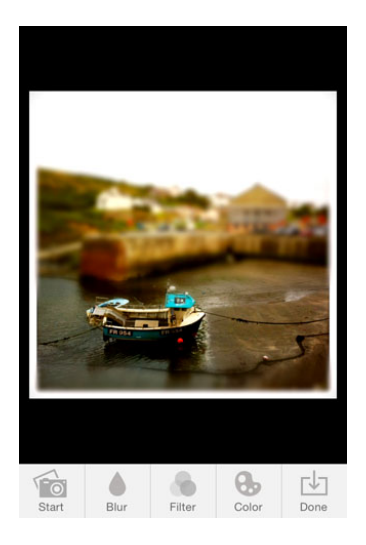

If you need to make any further adjustments simply revisit the Blur, Filter and Color features by tapping on the appropriate icon.

When you're happy with your tilt-shift photo, it's time to save it to your camera roll. This is very simple – just tap the Done icon, then tap Save.

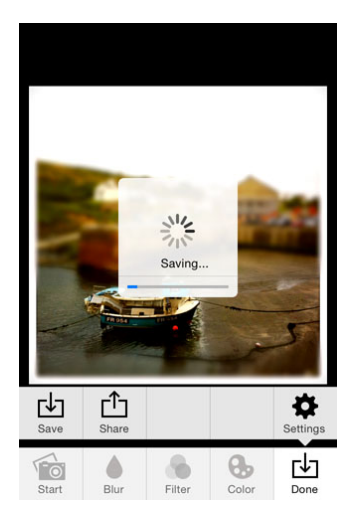

You also have the option to share your tilt-shift photo via Message, Mail, Instagram, Twitter, etc. Simply tap the Share icon in the Done options.

And that's it… you've created your first tilt-shift photo!